# **R. B. C. - Guias Transporte Envio Documentos de Transporte - AT**

[\(Download manual em PDF\)](http://faqs.wincode.pt/index.php?action=attachment&id=66)

## **Introdução**

Este manual tem como principal objetivo ajudar o utilizador configurar o sistema para a comunicação de documentos de transporte a Autoridade Tributária.

Anunciado no Decreto-Lei 198/2012 de 24 de Agosto, a partir de 1 de Maio os sujeitos passivos de Iva têm a obrigatoriedade de comunicar os documentos de transporte emitidos à AT por uma das seguintes vias:

- Por transmissão eletrónica em tempo real, integrada em programa informático, utilizando o WebService disponibilizado pela AT;
- Através do envio do ficheiro SAF-T-PT, exportado pelo programa informático certificado e recorrendo a aplicação de envio de dados disponibilizada no site e-fatura (circulação) no portal das finanças;
- Através da emissão direta no Portal das Finanças do documento de transporte utilizando as funcionalidades previstas para esta comunicação;

### *O meu software está preparado para este processamento?*

Sim. Nas versões mais recentes no Gestão Administrativa 3 (versão certificada), foi criado rotinas para responder de uma forma fácil e prática a comunicação dos documentos de transporte.

### *Qual a versão do programa que necessito para executar?*

- $\bullet$  Sistema v2.17.0.70:
- Gestão Administrativa 3 v3.2.0.78;
- Wincode RSA 2013 [\(Disponível gratuitamente no nosso site\);](http://faqs.wincode.pt/index.php?action=attachment&id=67)

### *Que tipos de documento serão enviados?*

Apenas são submetidos:

Página 1 / 11

**(c) 2024 Wincode <web@wincode.pt> | 2024-05-20 19:37**

[URL: https://faqs.wincode.pt/index.php?action=faq&cat=67&id=68&artlang=pt](https://faqs.wincode.pt/index.php?action=faq&cat=67&id=68&artlang=pt)

- Guias de transporte / remessa / consignação / devolução cliente; (característica definida no tipo de documento);
- Guias Assinadas;
- Guias em que a data de início de transporte ainda não tenha sido ultrapassada;
- Guias ainda não submetidas;

## **Métodos de comunicação**

Como já referido anteriormente, existem 3 métodos possíveis para a comunicação dos dados a nível informático.

- 1. Webservice; **(método aconselhado)**
- 2. SAF-T-PT;
- 3. Manualmente no Portal;

De seguida, será descrito como proceder para cada um dos métodos e configurações necessárias.

## **Criação de utilizador no portal das finanças**

(obrigatório independentemente do método de submissão)

Para que um utilizador possa aceder a área de comunicação, é obrigado a identificar-se previamente com as suas credenciais. Estes acessos devem ser restritos aos responsáveis das entidades, pelo que não deve ser facultada aos colaboradores que não tem obrigação de proceder a estas comunicações.

Para prevenir os acessos, deve ser criado no portal das finanças subtilizadores com acessos apenas a esta finalidade de envio de documentos.

### *Como criar?*

- 1. Entrar no portal das finanças; (www.portaldasfinancas.gov.pt)
- 2. Introduzir o NIF e senha de acesso da empresa ou de Empresário em nome individual;
- 3. Entrar em empresa ou cidadão e ir a "**serviços\outros serviços**"; Página 2 / 11

**(c) 2024 Wincode <web@wincode.pt> | 2024-05-20 19:37**

[URL: https://faqs.wincode.pt/index.php?action=faq&cat=67&id=68&artlang=pt](https://faqs.wincode.pt/index.php?action=faq&cat=67&id=68&artlang=pt)

- 4. Em "**outros serviços**" selecionar a opção "**gestão de utilizadores**";
- 5. Clicar sobre "**criar novo utilizador**";
- 6. Introduzir os dados do novo utilizador a autorizar: Nome; criar senha de acesso para o novo utilizador. Selecionar a funcionalidade a autorizar. (para a emissão e comunicação de documentos de transporte selecionar apenas a funcionalidade: "**WDT-Comunicação de dados de documentos transporte**";

## **Configuração e envio na aplicação Gestão Administrativa 3**

**1. Webservice**

### *O que é um webservice?*

Um webservice é um método de processamento de dados que facilita a comunicação de aplicações através da internet.

De uma forma muito resumida e aplicando-se ao contexto, o webservice permite enviar os dados de um documento transporte via internet sem a necessidade de aceder ao portal das finanças.

### **1.1 Instalar a versão mais recente do RSA:**

Deve ir ao nosso site e fazer download da aplicação "**WincodeRSA\_2013.msi**" e instalar na máquina que irá executar o envio.

<http://faqs.wincode.pt/index.php?action=show&cat=27>

### **1.2 Configurar acessos do sub-utilizador do portal das finanças e dados obrigatórios na empresa:**

*Administração > Base Dados > Empresa > Empresa*

**1.2.1 Dados de Empresa obrigatórios (tabulador Geral):** Página 3 / 11

**(c) 2024 Wincode <web@wincode.pt> | 2024-05-20 19:37** [URL: https://faqs.wincode.pt/index.php?action=faq&cat=67&id=68&artlang=pt](https://faqs.wincode.pt/index.php?action=faq&cat=67&id=68&artlang=pt)

- Nome Empresa:
- Nº. Contribuinte;
- Morada:
- Localidade:
- Código Postal (Formato xxxx-xxx);

### **1.2.2 Acessos AT (tabulador Webservice)**

- Utilizador Portal Finanças;
- Chave:

(os acessos criados previamente (ver página anterior))

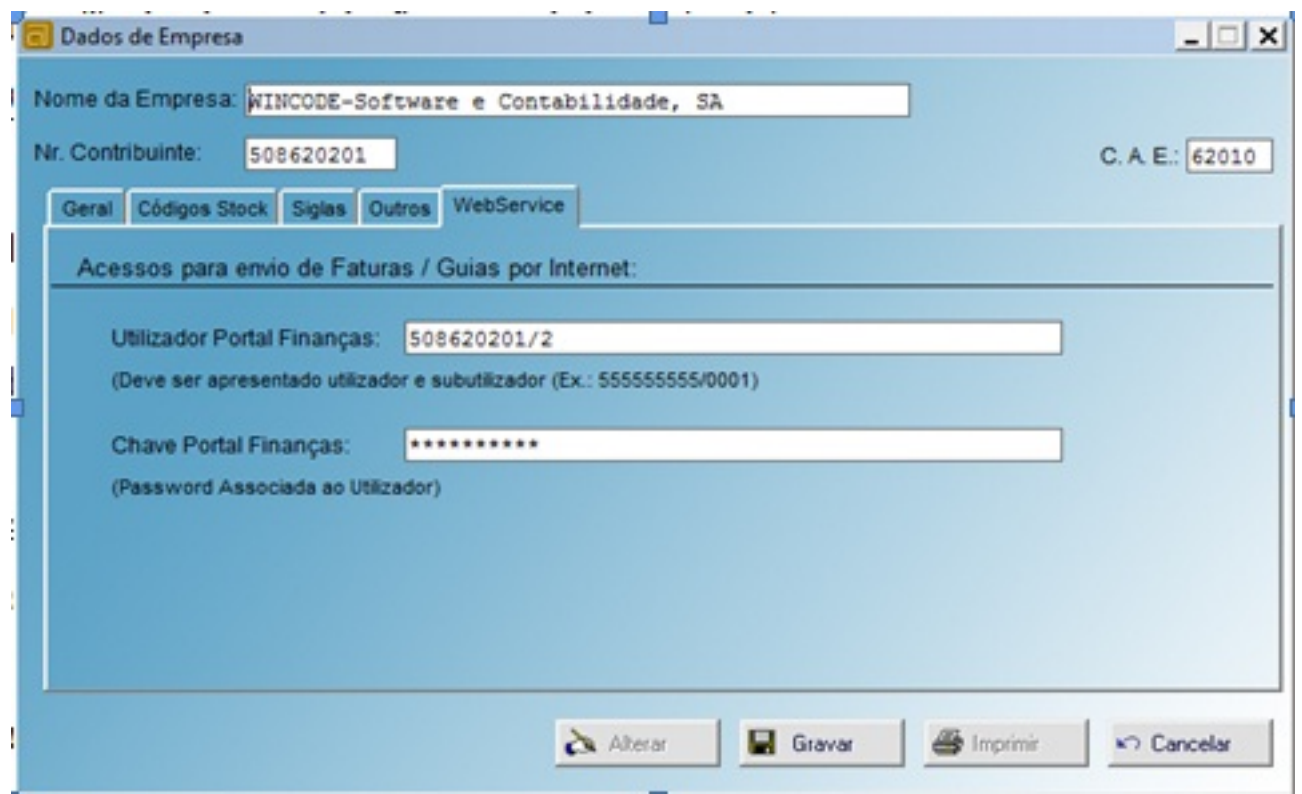

## **1.3 Submeter documentos a AT**

Após ter realizado as configurações anteriores, já está preparado para submeter os seus documentos transporte por webservice.

Existem duas formas para envio do documento:

- 1. No quadro de impressão do documento;
- 2. Na janela de seleção de documentos;

Página 4 / 11 **(c) 2024 Wincode <web@wincode.pt> | 2024-05-20 19:37** [URL: https://faqs.wincode.pt/index.php?action=faq&cat=67&id=68&artlang=pt](https://faqs.wincode.pt/index.php?action=faq&cat=67&id=68&artlang=pt)

#### **1.3.1 Envio direto no ato de impressão**

Após o utilizador ter introduzido os dados da guia de transporte, e em caso de ter preenchido corretamente os dados referidos no ponto (1.2) é apresentado um botão para que o utilizador indique se pretende enviar o documento após impressão.

Ao selecionara opção e clicar em imprimir, o documento é assinado, subtido a AT e de seguida impresso.

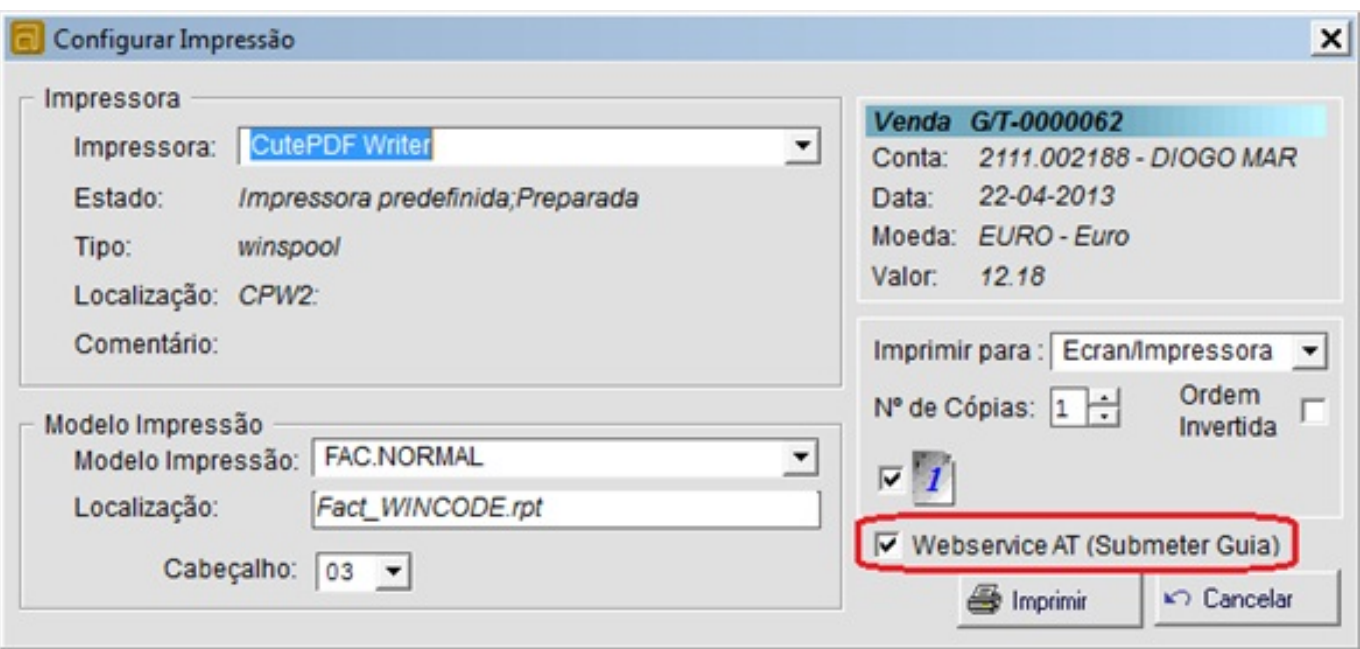

## **1.3.2 Envio através da janela de seleção de documentos**

Na janela de documentos, o utilizador deve selecionar o documento a executar o envio clicando uma vez com o lado esquerdo do rato até ficar selecionado. De seguida clica com o lado direito do rato e seleciona a opção "**Submeter documento AT**". Está opção só está disponível para documentos assinados.

Após o documento ter sido submetido corretamente, é apresentado o respetivo código

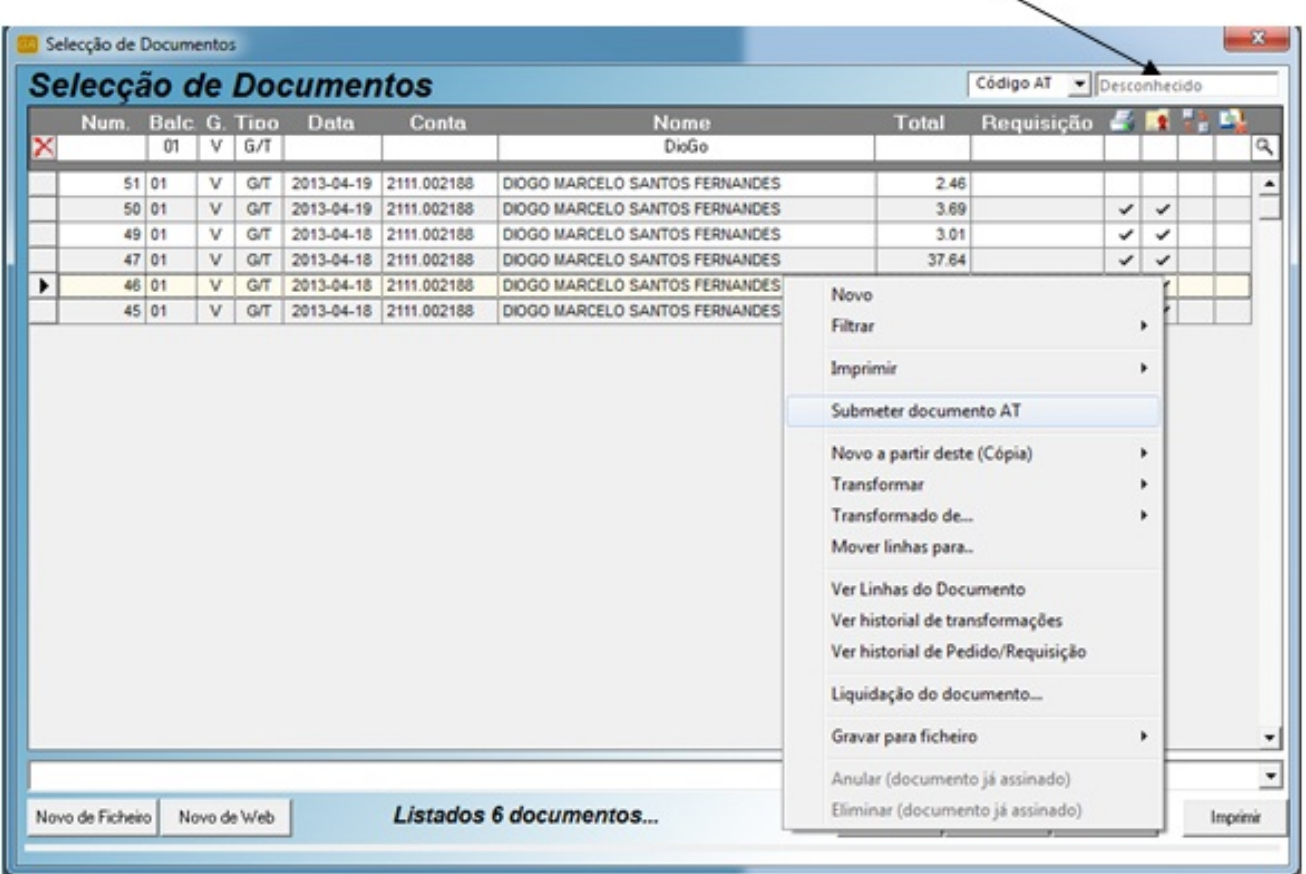

#### *Importante*

A data de carga de um documento pode ser alterada e enviada para AT novamente após o documento já ter o respetivo código da AT atribuído, enquanto a hora de carga não tenha sido ultrapassada.

Exemplo de um código atribuído: "000597164".

#### **2. Saf-T-PT**

#### *O que é o saf-t-pt?*

SAFT-PT é um ficheiro em formato XML que tem como fundamento a exportação fácil de um conjunto de informação contabilística num formato genérico. Este modelo de exportação é utilizado pelos sistemas de auditoria para realizar Página 6 / 11

**(c) 2024 Wincode <web@wincode.pt> | 2024-05-20 19:37**

inspeções fiscais as informações da empresa de uma forma centralizada sem necessidade de análise sistema a sistema.

Este tipo de processo facilidade a recolha de dados fiscais por parte dos inspetores/auditores tributários, enquanto suporte das declarações fiscais dos contribuintes e/ou para a análise dos registos contabilísticos ou de outros com relevância fiscal.

## *Envio de documentos transporte por ficheiro SAF-T-PT.*

Anunciado na portaria 382/2012, a nova estrutura do SAFT-T-PT passa a constar informações referentes a movimentações de mercadoria. Após esta nova implementação, é possível a extração dos dados relevantes para processamento no site da AT (circulação).

Mais informação em: http://faqs.wincode.pt

Para comunica os dados dos documentos de transporte por ficheiro SAF-T, cada sujeito passivo (remetente) terá de proceder a três passos:

- 1. Extração do Ficheiro SAF-T-PT;
	- 1. (apenas informação dos documentos transporte e respetivas contas e artigos associados a movimentação desses documentos)
- 2. Envio do ficheiro no Portal das Finanças, site e-fatura;
- 3. Importação do ficheiro de resultados, em que contêm os códigos atribuídos;

## **2.1 Exportar ficheiro SAF-T-PT**

Foi criado uma nova funcionalidade na aplicação para poder extrair um saf-t-pt apenas com informações referentes a documentos de transporte, incluindo filtros a datas específicas e documentos ainda sem códigos atribuídos.

*Administração > SAF-T-PT (Docs Transporte)* 

Tabulador (Exportar Ficheiro)

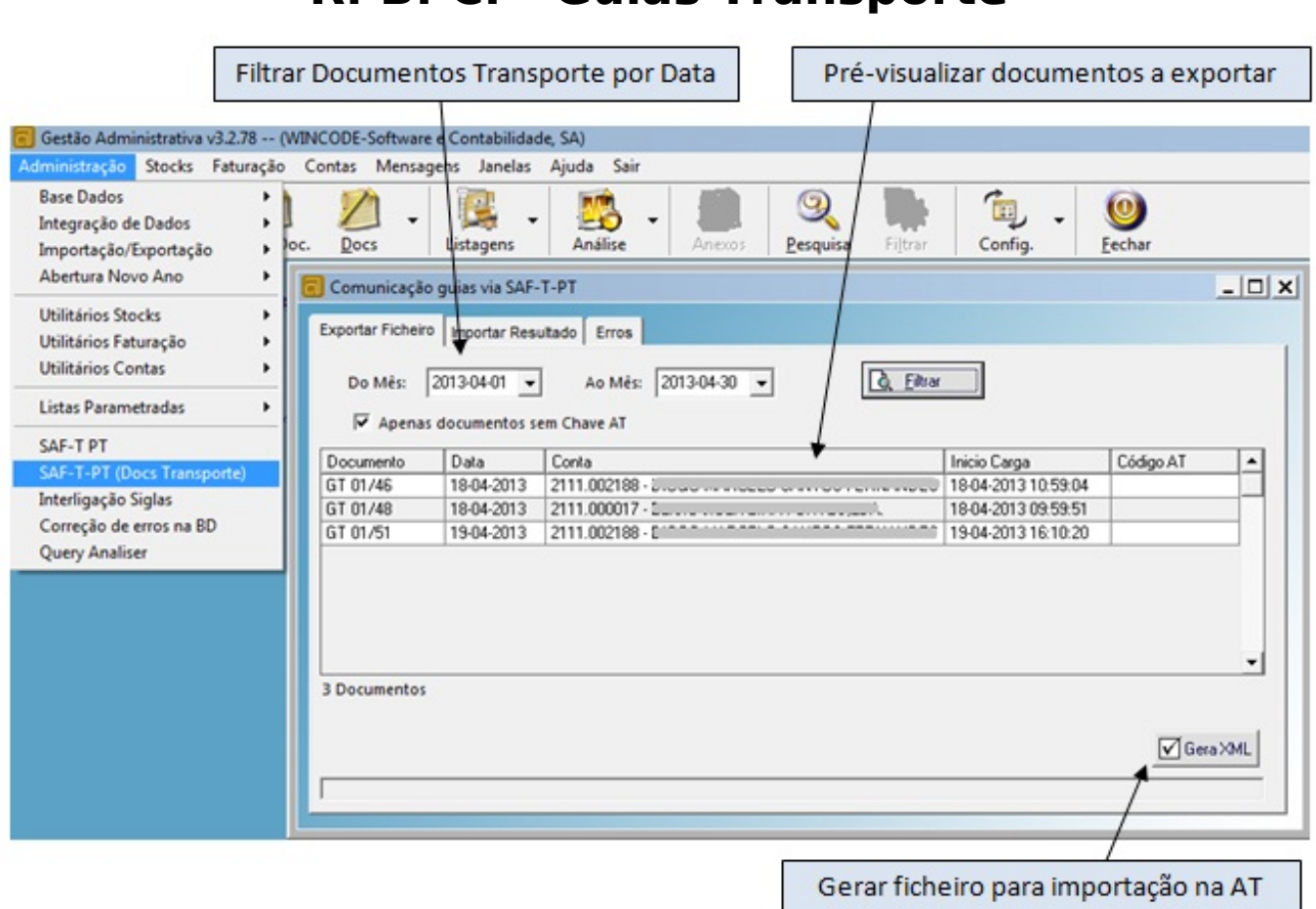

O utilizador neste quadro, filtra os documentos que pretende exportar em formato SAF-T-PT, poderá exportar apenas documentos que ainda não tenham código associados.

Se o cliente enviar duas vezes o mesmo documento, em ficheiros separados, apenas o primeiro documento ficará registado, sendo que o segundo enviado retorna erro indicando que já existe.

## **2.2 Importar no portal das finanças (site e-fatura)**

Após extração do ficheiro, o utilizador deve ir ao site para respetiva importação dos dados.

<https://faturas.portaldasfinancas.gov.pt/DocTransporte>

### *Como proceder no portal?*

- 1. Entrar no site "[https://faturas.portaldasfinancas.gov.pt/DocTransporte"](https://faturas.portaldasfinancas.gov.pt/DocTransporte);
- 2. Selecionar "**Remetente dos Bens**";
- 3. Realizar autenticação com o registo criado anteriormente;
- 4. Selecionar "**Comunicar por Ficheiro Enviar**";

#### Página 8 / 11

**(c) 2024 Wincode <web@wincode.pt> | 2024-05-20 19:37**

[URL: https://faqs.wincode.pt/index.php?action=faq&cat=67&id=68&artlang=pt](https://faqs.wincode.pt/index.php?action=faq&cat=67&id=68&artlang=pt)

- 5. Clicar em abrir e procurar o ficheiro gerado no passo anterior (2.1) (ficheiro Saf-T-PT)
- 6. Clicar em "**Validar**" para verificar se o ficheiro está correto;
- 7. Finalizar processo de envio clicando em "**Submeter**";

### **2.3 Importar ficheiro de resultados**

Para finalizar o processo, é preciso atribuir o código gerador pela AT aos documentos na aplicação Gestão Administrativa.

Após ter realizado o passo (2.2) de envio, a AT disponibilizada um ficheiro de resultados do processamento para download. Devem fazer uma cópia desse ficheiro para o computador e de seguida, no gestão administrativa, indicar onde se encontra o respetivo ficheiro.

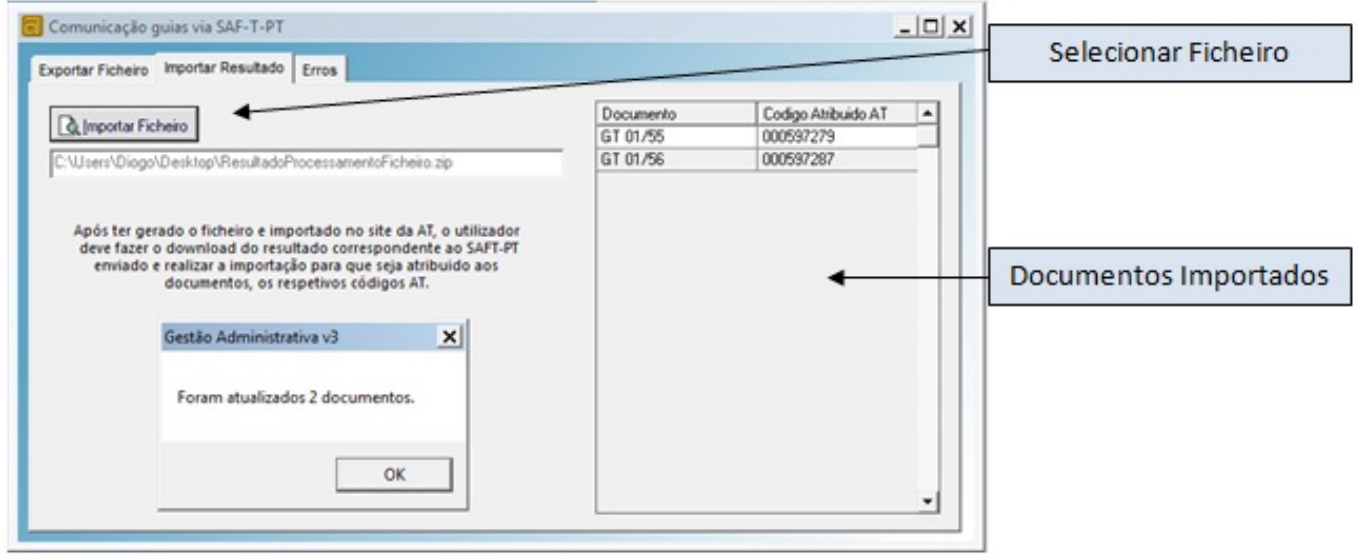

### **3. Manualmente no Portal**

O utilizador poderá introduzir os documentos manualmente no portal das finanças acedendo ao site e-fatura (circulação).

<https://faturas.portaldasfinancas.gov.pt/DocTransporte>

## *Qual opção usar?*

- 1. Entrar no site "[https://faturas.portaldasfinancas.gov.pt/DocTransporte"](https://faturas.portaldasfinancas.gov.pt/DocTransporte);
- 2. Selecionar "Remetente dos Bens";

**(c) 2024 Wincode <web@wincode.pt> | 2024-05-20 19:37** [URL: https://faqs.wincode.pt/index.php?action=faq&cat=67&id=68&artlang=pt](https://faqs.wincode.pt/index.php?action=faq&cat=67&id=68&artlang=pt)

- 3. Realizar autenticação com o registo criado anteriormente;
- 4. Selecionar "**Emitir**";

## **Lista de possíveis respostas após o envio**

- 1. Documento registado com sucesso.
- 2. Códigos de resposta (autenticação)
	- 1. Utilizador não preenchido;
	- 2. Tamanho do utilizador incorreto;
	- 3. NIF inválido;
	- 4. Utilizador com formato inválido;
	- 5. Subutilizador com formato inválido;
	- 6. Senha não preenchida;
	- 7. Codificação Base64 inválida;
	- 8. Cifra da chave pública inválida;
	- 9. Formato do Timestamp inválido;
	- 10. Validade da credencial expirada;
	- 11. Chave simétrica inválida;
	- 12. Chave simétrica repetida;
	- 13. Estrutura da senha inválida;
	- 14. Pedido SOAP inválido;
	- 15. Erro na validação da senha (Senha errada, acesso suspenso, etc.)
- 3. Códigos de resposta (dados dos documentos de transporte)
	- 1. Parâmetro de entrada inválida;
	- 2. O número do Documento Global não corresponde a nenhum Documento de Transporte existente;
	- 3. Já foi inserido um Documento de Transporte com o número fornecido;
	- 4. Já foi anulado o Documento de Transporte com o número fornecido;
	- 5. Estado de Documento de Transporte inválido;
	- 6. A Data de início de transporte não pode ser anterior à data atual;
	- 7. O NIF do Remetente não corresponde ao anterior fornecido;
	- 8. O código AT está preenchido mas não existe documento de transporte;
	- 9. O nº de Documento de Transporte é diferente do anterior fornecido;
	- 10. O Remetente não tem atividade registada;
	- 11. O NIF do Adquirente não corresponde ao anterior fornecido;
	- 12. Não foi possível verificar se o remetente tem atividade aberta;
	- 13. Não pode ser alterado um Documento de Transporte quando a Data de inico já decorreu;

ID de solução Único: #1067 Autor: diogo Atualização mais recente: 2016-06-13 23:35

> Página 11 / 11 **(c) 2024 Wincode <web@wincode.pt> | 2024-05-20 19:37** [URL: https://faqs.wincode.pt/index.php?action=faq&cat=67&id=68&artlang=pt](https://faqs.wincode.pt/index.php?action=faq&cat=67&id=68&artlang=pt)